# **趋势防毒墙网络版(OfficeScan)客户端 web 方式安装出现空白页——排错指** 南

**[**此文档旨在提供趋势 OfficeScan 管理员和 IT 实施人员对于"OfficeScan 客户端 web 方式 安装出现空白页"问题的处理参考。文档基于 OfficeScan 10.6 编写,不同版本可能存在些许差异, 具体可以借鉴趋势的其它帮助文档进行了解,谢谢!**]**

OfficeScan (中文名称为"防毒墙网络版",在此文档中名称均以 OfficeScan 指代)

### **OfficeScan 客户端安装概要**

OfficeScan 是基于 C/S 架构产品,需要服务器端安装完成后才能安装客户端。 安装过程中客户端需要和服务器端通讯,并从服务器端获取安装必需的文件。

对于此问题,可参照以下思路进行排查:(流程图中任何项都可以通过 **Ctrl+Click** 进行跳转)

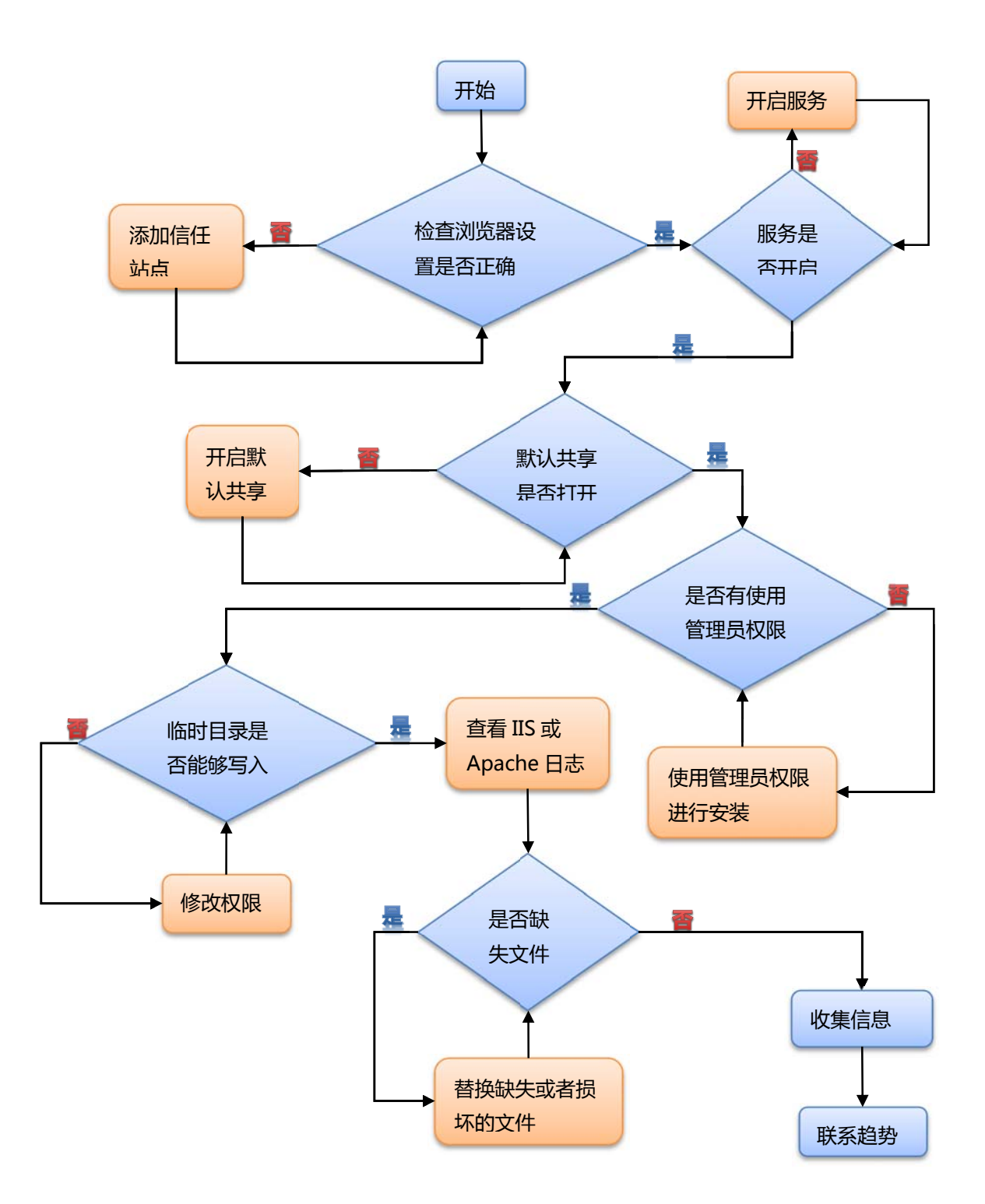

#### **一、检查 IE 浏览器是否正确设置 ?**

**注意:**高版本的 IE 默认安全级别设置比较高,会影响控件的正常下载。

是——> 转到<u>问题</u>二

否——>调整 IE 安全级别,添加信任站点。

**浏览器安全级别设置方法:** 

- 1.打开 IE 浏览器。
- 2.点击工具--Internet 选项--安全。
- 3.将 OfficeScan 站点添加至**可信任站点**。
- 4.将可信任站点的安全级别调整到**中低**。

# **二、检查 OfficeScan 服务器上必要的服务是否开启?**

- 是——>转到问题三
- 否——>开启服务。

#### **OfficeScan 服务器端需要开启的服务:**

1.点击开始--程序--管理工具--服务,弹出服务配置对话框。 2. 查看 Remote Procedure Call (RPC)、Remote Procedure Call (RPC) Locator 以及 Remote registry Service 这三个服务,确认状态是否显示为"**已启动**"。 3.若状态不是显示为"已启动", 请右键点击该服务, 点击"启动"。

### **三、检查 OfficeScan 服务器端的 C\$,ADMIN\$默认共享是否打开?**

是——>转到问题四

否——>打开默认共享。

#### **默认共享打开确认方法:**

1.点击开始--运行--cmd,进入命令行模式。 2.输入"netshare"命令,确认是否**显示 C\$和 ADMIN\$行**。 3.如果没有显示 C\$和 ADMIN\$行, 请运行以下两条命令: net share  $C$ \$= $c$ : net share ADMIN\$

#### **四、是否是以管理员权限登录客户机进行安装的?**

是——>转到问题五

否——>切换管理员账号。

**注意:**安装客户端时,请务必确保使用**本地或者域管理员权限**进行安装。

# **五、无法在计算机 C:\WINNNT\Temp 或 C:\WINDOWS\TEMP 文件夹中写入 文件?**

是——>修改临时目录读写权限。

否——> 转到<mark>问题六。</mark>

### **修改临时目录读写权限的方法:**

1.找到安装 OfficeScan 服务器端的计算机。 2.**备份** OfficeScan 服务器 Windows 的临时目录。 3.**删除** OfficeScan 服务器 Windows 的临时目录:C:\Windows\temp 4.在 Windows 目录下**创建一个新的**临时目录:C:\Windows\**T**emp **注意:**Temp 文件夹名称需要区分大小写,请确保字母"T"是大写,其余字母小写。 5.确认 Temp 文件夹的**属性**。 5.1 右键单击该文件夹,然后单击"共享"-- "安全"。 5.2 确认"组用户"或"验证的用户"有下列特殊权限: 编辑文件夹/运行文件 创建文件/写入数据 创建文件夹/附加数据 可参考链接:http://esupport.trendmicro.com/solution/zh-cn/1086930.aspx http://esupport.trendmicro.com/solution/zh-cn/1094407.aspx

# **六、收集 IIS 或者 Apache 日志,查看报错信息**

日志中出现 **NTSetup1.htm 文件 http304 报错**——>参考 **KB 1091614** 进行修复。

日志报错显示其他文件缺失或损坏——>模拟上述链接的操作方法,替换相应文 件。

日志中无明显报错——>转到问题七

## **IIS 日志和 Apache 日志的位置:**

## **1.IIS 日志**

1.1 对于 Windows Server 2003: 请收集 C:\windows\System32\LogFiles\W3SVC1 和 W3SVC3下,日期为最近几天的文件。

1.2 对于 Windows Server 2008: 请收集 C:\inetpub\logs\LogFiles\W3SVC1 和 W3SVC3 下, 日期为最近几天的文件。

## **2. Apache 日志**

\Trend Micro\OfficeScan\PCCSRV\Apache2\Logs 下的 access.log 和 error.log.

# **七、收集 ofcdebug.log 日志,查看最后几行内容,是否有类似**

## **IsRebootNeeded==>RegOpenKeyEx fail 信息?**

假如您的客户端在安装之前已经中病毒或者病毒没有清理干净,也可能出现此问题,具体参考以下 链接: http://esupport.trendmicro.com/solution/zh-cn/1091637.aspx

为方便您快速解决问题,请联系趋势时提供您进行上述操作的情形和以下错误信息: 1.确认是<mark>个别计算机还是所有计算机</mark>都有问题。

2.客户端 web 方式<mark>安装报错截图</mark>。

3. OfficeScan Server 主控台>右上角帮助>关于画面截图

4.<mark>客户端系统信息</mark>:开始--运行中输入 winmsd--打开系统信息后导出为 NFO 格式

5.<mark>客户端事件日志</mark>: 右键单击我的电脑图标--选择管理--事件查看器 ( 或者进入控制面板--管理工

具--事件查看器)将应用程序日志和系统日志另存为.evt 格式文件

6.<mark>安装时使用的账户</mark> (是否具有本地管理员权限?有否其他特性?)

7. OfficeScan 服务器端 IIS 日志/Apache 日志。

8.<mark>客户端 web 安装日志</mark>: %WINDIR%\webinstall.log

如果您想了解更多关于趋势产品使用和问题处理的方法,请访问趋势官方网站的"**咨询百科**",在 此页面选择产品,然后输入问题的关键字,即可查看所有相关的解决方案。